# **HANDLEIDING BIJ EXCELBESTAND LEERLINGGEGEVENS**

## **Stap 1 Leerlinggegevens invullen**

#### **Tabblad Leerlingenlijst openen**

Wanneer u het excelbestand Leerlinggegevens opent, ziet u onderaan het beeldscherm 5 tabbladen: Leerlingenlijst, Engels, Frans, AVI en Overzicht. Klik op het tabblad Leerlingenlijst.

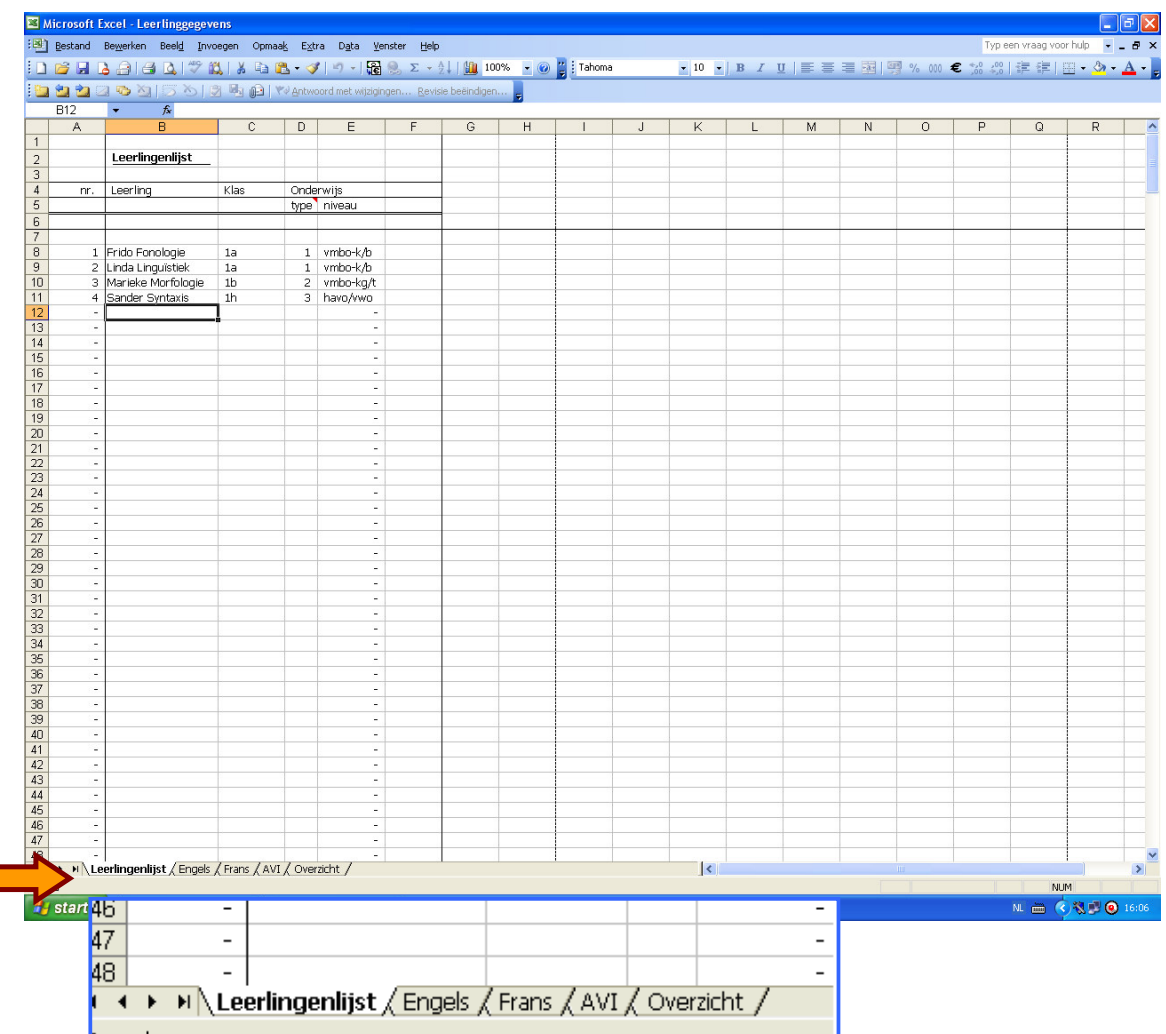

### **Leerlingennaam, klas en onderwijsniveau invullen**

In dit excelbestand kunt u alleen in lege vakjes uw gegevens invullen. Vakjes waar een streepje in staat, bevatten voorgeprogrammeerde functies.

In de kolom Leerling vult u de naam van de leerling in. In de eerste kolom krijgt de leerling automatisch een leerlingnummer. In de kolom Klas vult u de klas in. In de kolom daarnaast, Onderwijstype, vult u een 1, 2 of 3 in:

 $1 =$  vmbo-k/b

 $2 =$  vmbo-kg/t

 $3 = \text{havo/vwo}$ 

Excel plaatst hierachter automatisch het bijbehorende onderwijsniveau.

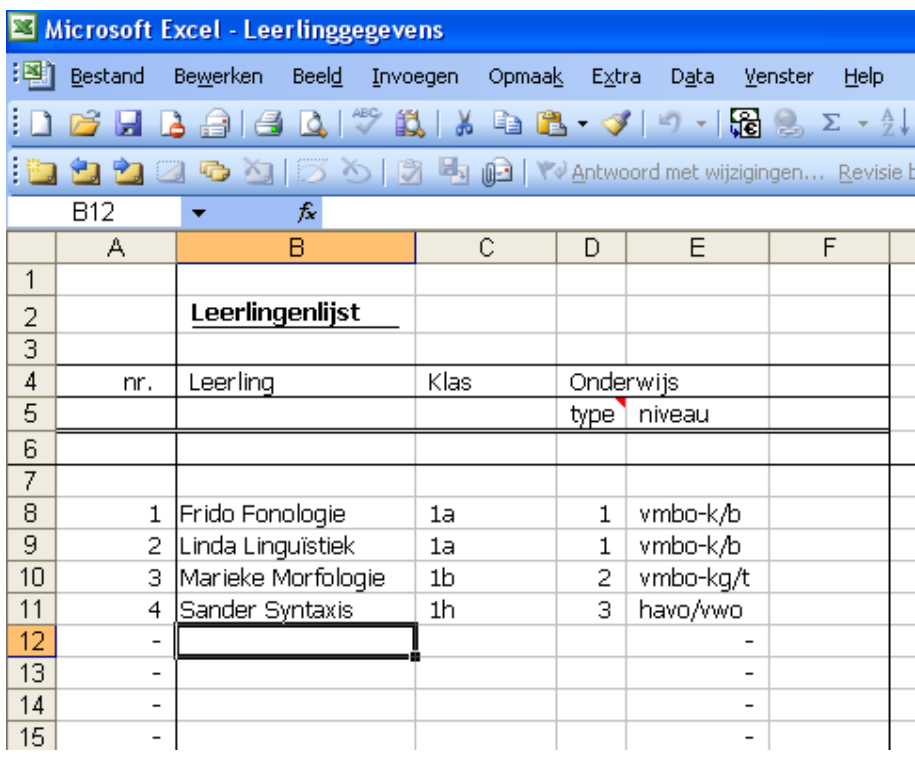

### **Het onderwijsniveau voor een groep in één keer aanmaken**

U kunt voor een hele groep tegelijkertijd dezelfde klas en/of hetzelfde onderwijsniveau aanmaken. Vul eerst alle leerlingnamen in. Vul voor de eerste leerling de klas en het juiste onderwijstype in. Ga met de muis op de betreffende cel staan en druk op Ctrl + c. De rand van dit vakje gaat nu knipperen.

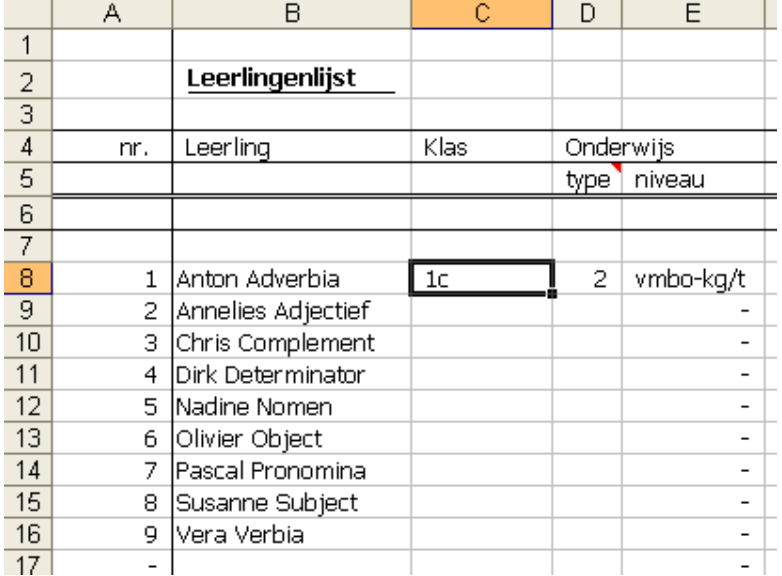

Selecteer met de muis alle onderstaande vakken waarin u deze waarde wilt plakken.

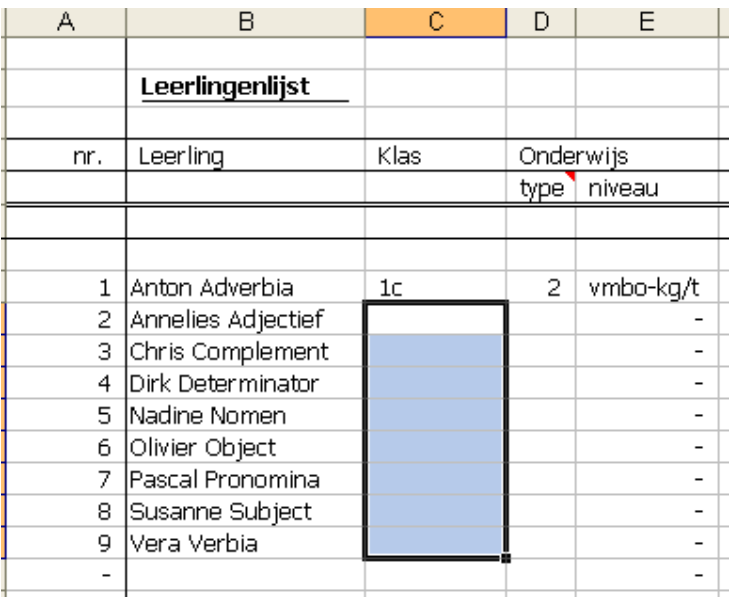

Druk vervolgens op Ctrl + v. Hiermee plakt u de waarden in de volgende vakjes. Hetzelfde kunt u doen met de waarden in de kolom Onderwijstype. U kunt een gegevensreeks ook op een andere manier kopiëren. Klik het vakje aan dat u wilt kopiëren, beweeg uw muis naar de hoek rechtsonder van dit vakje tot het muisteken in een klein gesloten kruis verandert. Druk nu uw linkermuisknop in en scroll naar beneden.

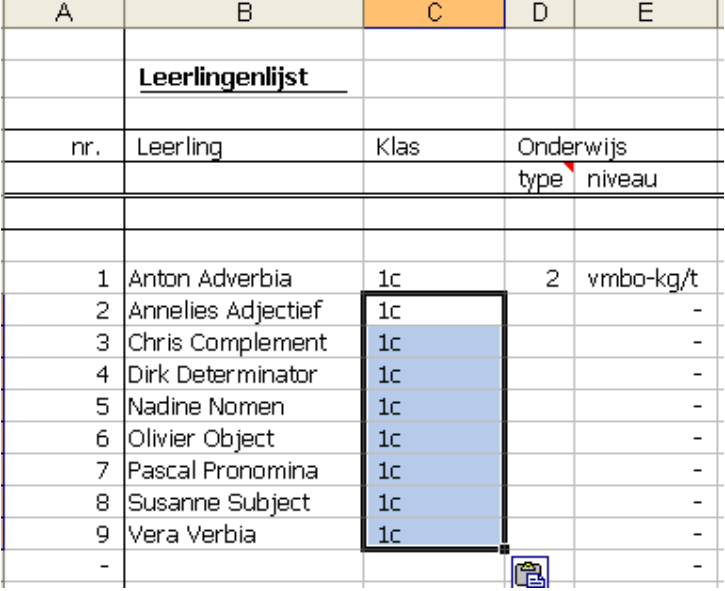

De ingevoerde leerlinggegevens hoeft u slechts eenmaal in te vullen. Deze gegevens ziet op elke excelsheet terug.

### **Stap 2 Normeringen bepalen**

Ga onderin het tabblad naar de toets waarvan u de normering wilt bepalen: Engels, Frans of AVI.

In de tabbladen Engels, Frans en AVI ziet u twee afnamemomenten: December en Juni. De normering December kunt u gebruiken wanneer u de toets afneemt in november-januari, de normering Juni kunt u gebruiken wanneer u de toets afneemt in mei-juli.

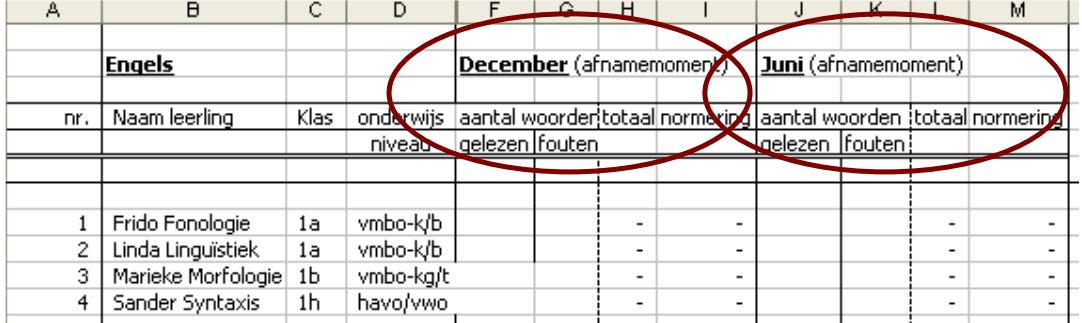

### **Woordleestoets Engels en Frans**

Onder het afnamemoment vindt u de kolom Aantal woorden. Deze is onderverdeeld in Gelezen en Fouten. Onder de kolom Gelezen vult u het aantal woorden in dat de leerling in één minuut heeft gelezen. Onder de kolom Fouten vult u het aantal fouten in dat leerling heeft gemaakt.

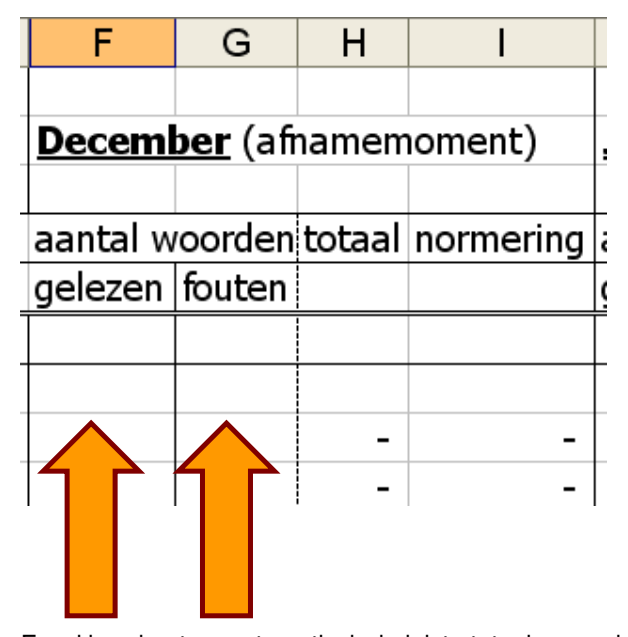

Excel berekent nu automatisch de juiste totaalscore, dat wil zeggen het aantal goed gelezen woorden in één minuut (het aantal gelezen woorden – het aantal fouten).

Het is belangrijk dat u de waarden invult bij het juiste afnamemoment, en voor elke leerling het juiste onderwijsniveau heeft gekozen. Deze gegevens zijn van invloed op de normering. In onderstaand voorbeeld ziet u drie leerlingen met dezelfde waarden in december op de woordleestoets Engels (Linda, Marieke en Sander). Doordat deze leerlingen een ander onderwijsniveau hebben, is hun normering anders. Linda en Marieke hebben ook in juni dezelfde waarden. Dit resulteert wederom in een andere normering.

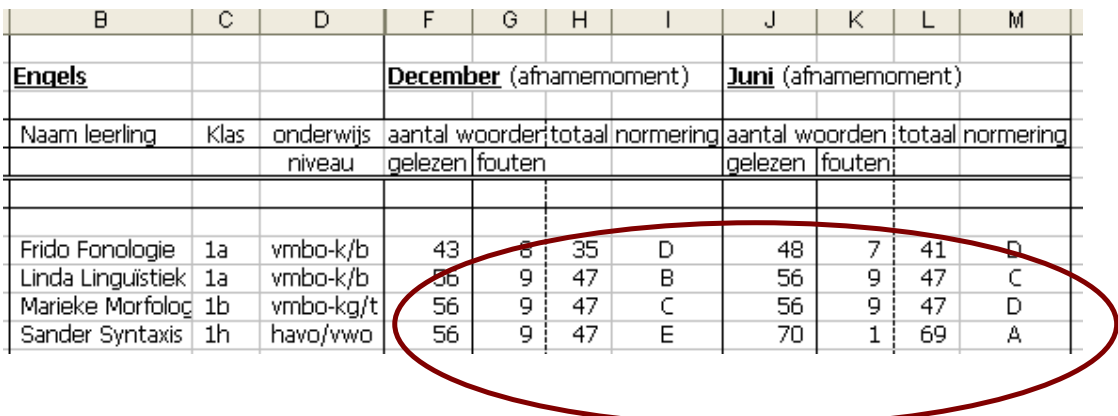

## **AVI-9**

Om de normering van de AVI-9 te bepalen vult u onder het correcte afnamemoment de leestijd en het aantal fouten in. De kolom Tijd is gesplitst in Minuten en Sec. In de eerste kolom Minuten vult u het aantal minuten in waarin de leerling de tekst heeft gelezen. In de kolom Sec vult u het aantal resterende seconden in. In de kolom daarnaast vult u het aantal leesfouten in. Excel berekent automatisch de score, het aantal goed gelezen woorden per minuut.

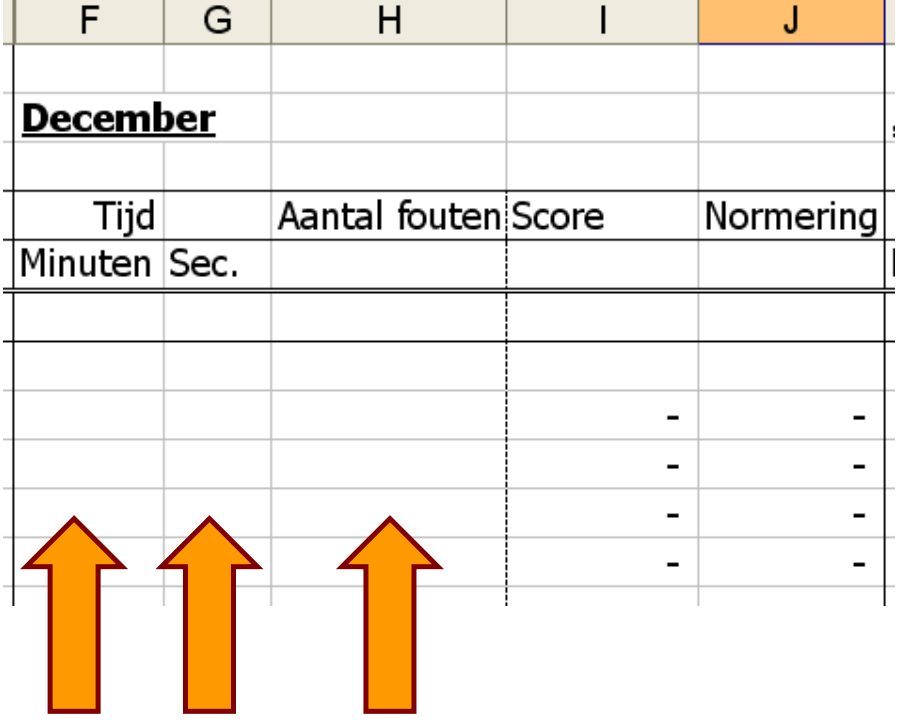

## **Foutmeldingen**

De woordleestoets Frans heeft geen normering voor het onderwijsniveau vmbo-k/b in december. Excel geeft u daarom geen normering als u voor deze toets gegevens invult voor vmbo-k/b in december.

Indien u méér fouten invult dan het aantal gelezen woorden ontvangt u een foutmelding.

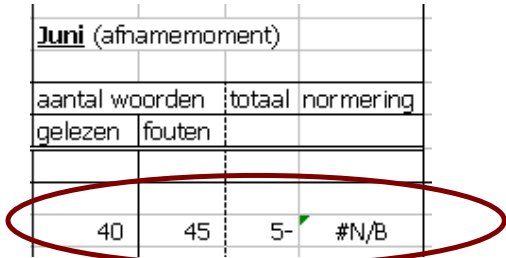

## **Stap 3 Gegevens overzichtelijk printen**

### **Leerlingoverzicht**

Om alle gegevens van de leerlingen te zien gaat u naar het tabblad Overzicht.

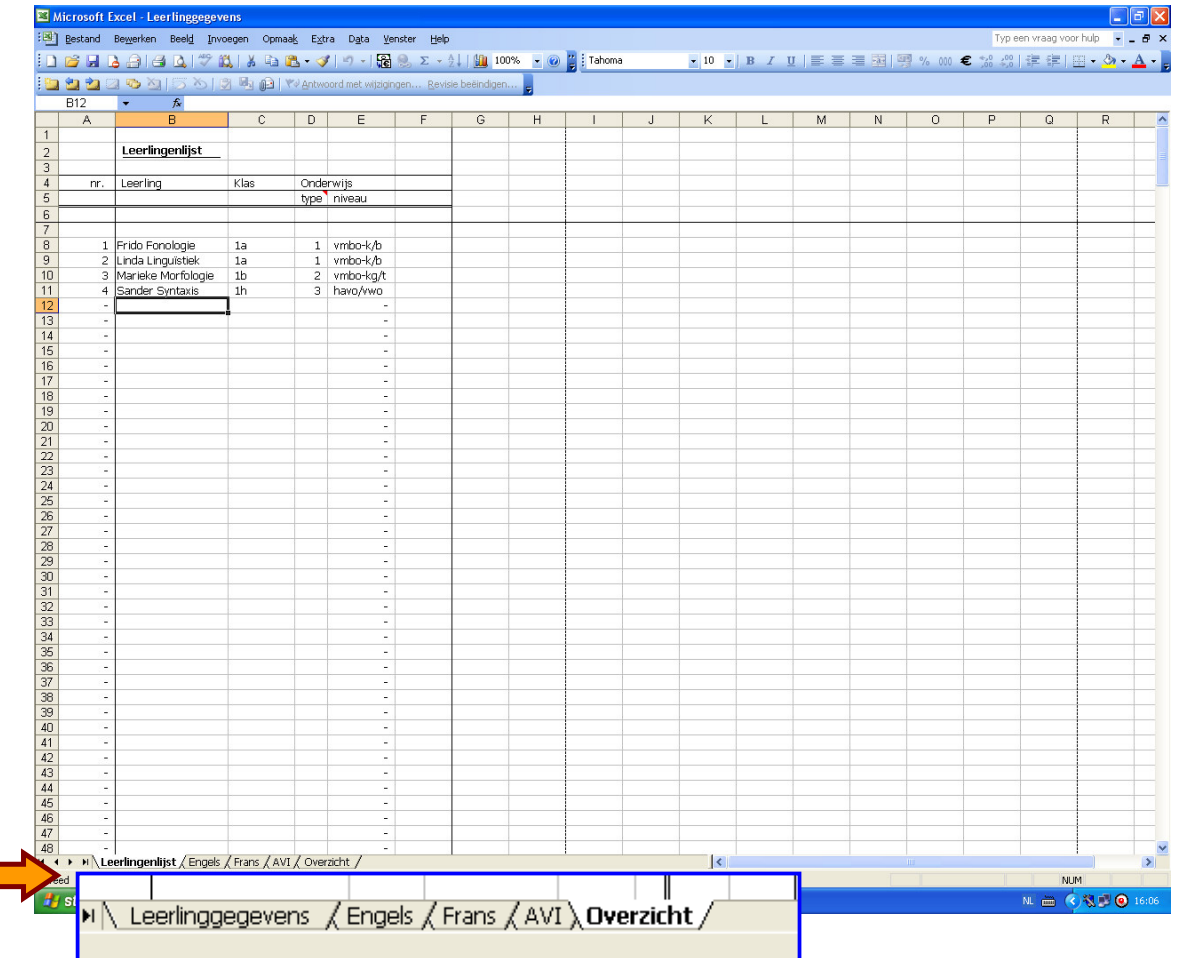

Hier ziet u in een oogopslag de uitslagen van de toetsen die u heeft ingevuld.

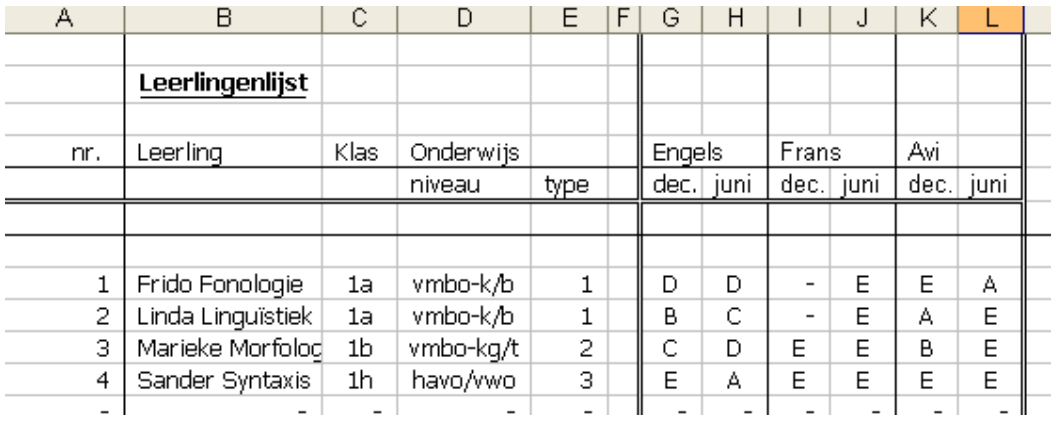

#### **Printen**

Indien u een gewone printopdracht geeft, zal excel de gegevens van een paar honderd leerlingen printen, omdat er verborgen functies achter cellen zitten. Om gegevens van één of meerdere tabbladen slechts gedeeltelijk af te drukken selecteert u met de muis het gebied dat u wilt afdrukken.

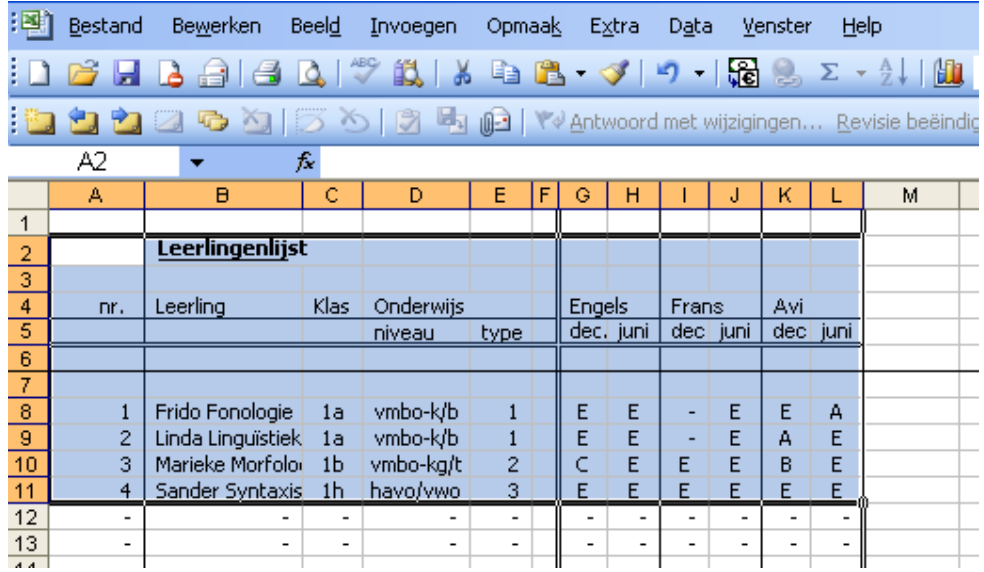

Daarna gaat u naar de optie Bestand > Afdrukbereik > Afdrukbereik bepalen.

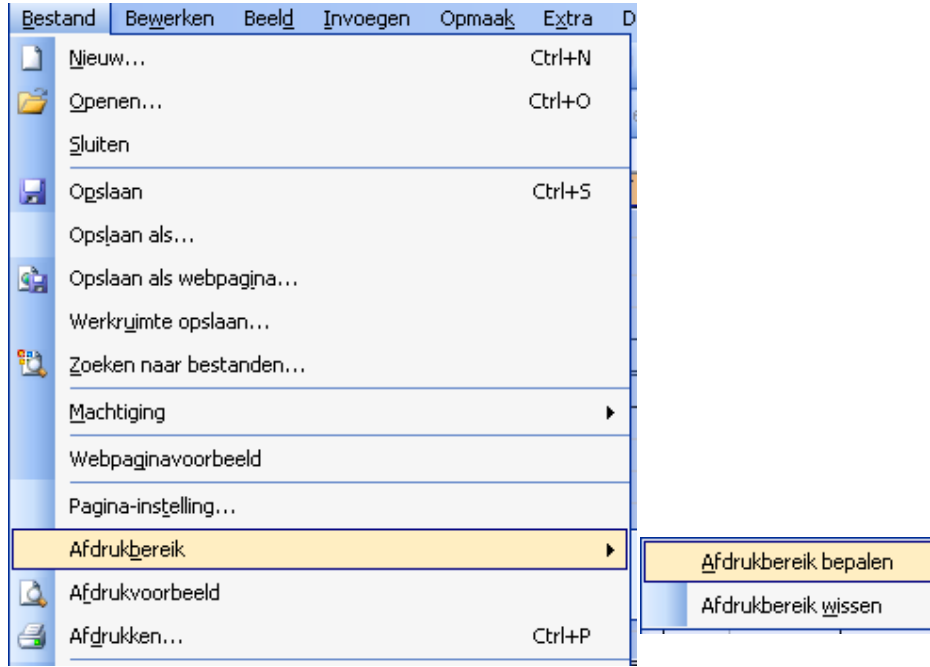

Ga vervolgens naar Bestand > Afdrukvoorbeeld > Instellen > Pagina. Maak uw keuze. U kunt ook kiezen voor verkleinen of aanpassen om alle gegevens op een A4 te printen.

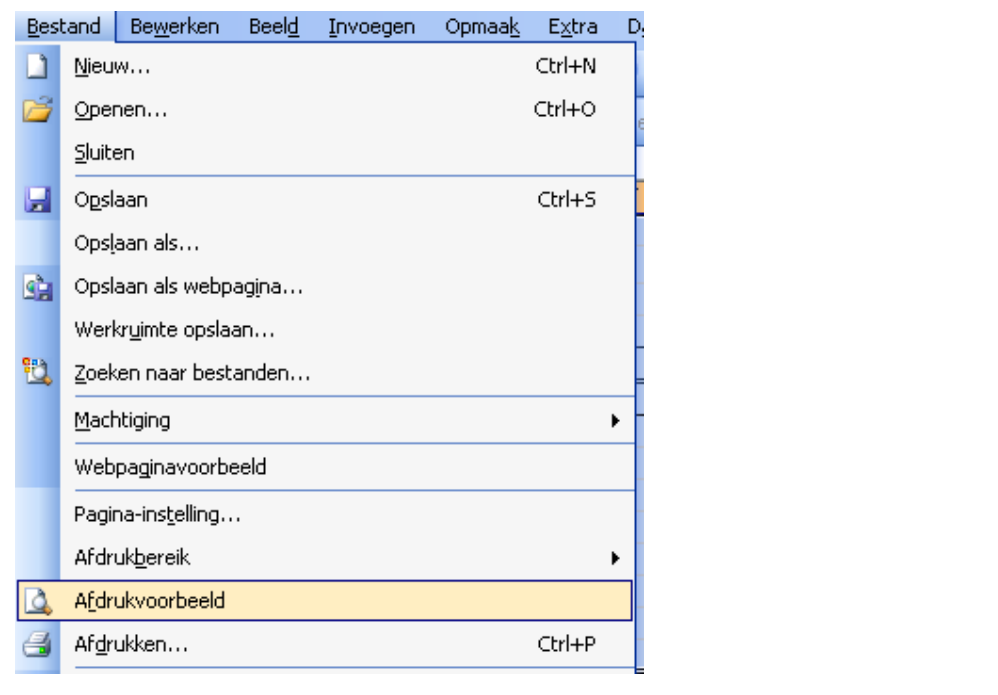

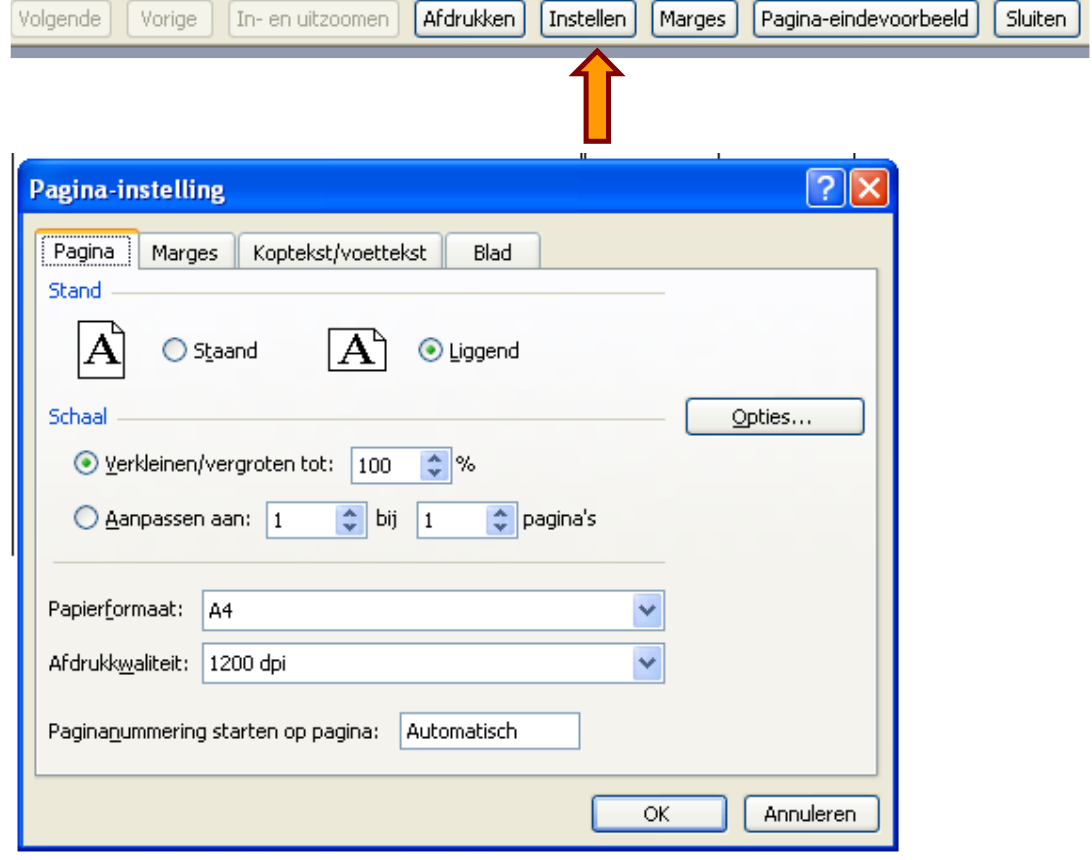